# 关于新功能及补充说明(1.30版软件)

本产品通过软件版本升级具备了以下新功能:

- 在显示实时图像时可以使用H.264/MPEG-4双流输出。
- 在显示移动电话上的视频数据时可以使用JPEG输出。
- 在移动终端上显示视频数据时可以使用MJPEG输出。 匹配的型号:iPad®、iPhone®、iPod touch®(iOS 4.2.1以后) ※ iPad、iPhone和iPod touch是苹果公司的注册商标。
- 支持VIQS功能 ※ VIQS技术可以提高传送视场角中特定区域的画质。(仅支持H.264)
- 更改了DDNS功能的相关服务,新增了"Viewnetcam"的相关服务。

本说明文包含了关于如何设置新功能和限制的说明。关于上述功能,请参照本说明文内容。并且,建议阅读时参见"使用说明 书 操作设置篇"(PDF)。

# 关于标记

下述标记用于特定机种的功能描述。

没有标记则表示这些功能适用于所有机种。

**NP502**: WV-NP502CH、WV-NW502SCH能使用的功能。

SP306 : WV-SP306H、WV-SP305H、WV-SP302H能使用的功能。

SF346 : WV-SF346H、WV-SF342H、WV-SF336H、WV-SF335H、WV-SF332H能使用的功能。

**SP105**: WV-SP105H、WV-SP102H能使用的功能。

※ 本说明文中, 型号中的一部分可能省略。

## <显示实时画面时选择H.264/MPEG-4双流输出>

(请参见"使用说明书 操作设置篇"(PDF)-"电脑上的监视器图像"-"关于实时页面")

## [流的选择] 按钮

此按钮仅在显示H.264图像(或者MPEG-4图像)时显示。

- [1] 按钮: 按钮上的"1"字样变为绿色, 将按照在H.264 (1) (或者MPEG-4(1))中设置的内容在主区显示图像。
- [2] 按钮: 按钮上的"2"字样变为绿色, 将按照在H.264 (2) (或者MPEG-4(2))中设置的内容在主区显示图像。

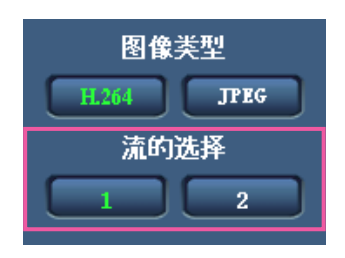

# <通过移动电话或移动终端进行的操作>

## 通过移动电话监视图像

通过因特网将移动电话连接到摄像机,可以在移动电话上显示摄像机图像(只显示JPEG图像)。可以进行图像刷新。

## 重要:

• 如显示验证对话框,请输入用户名和密码。用户名和密码的初始值如下: 用户名:admin 密码: 12345 为了提高安全性,请务必更改密码。

• 如果移动电话的文字编码不支持文字编码UTF-8,有可能不能正常显示。

## 注:

• 通过移动电话监视摄像机图像时,需要事先进行连接到因特网的网络设置。

#### 步骤 1

在移动电话中输入"http://摄像机的IP地址/mobile"※ 或者"http://DDNS服务器中注册的主机名/mobile"。 → 将显示摄像机图像。

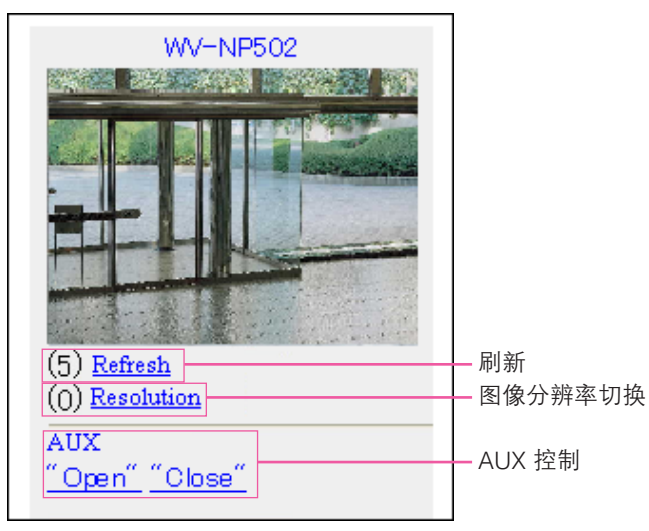

#### 注:

- 如果HTTP端口号要设定为"80"以外的值。在浏览器 的地址栏中输入"http://摄像机的IP地址+: (冒号) +端 口号/mobile"※
- 使用DDNS功能时,请输入"http://DDNS服务器中注册 的主机名/mobile"。
- 显示验证对话框时,请输入管理员或一般用户的用户名 与密码。根据不同移动电话,可能每次切换页面都需要 输入密码。
- 移动电话无法收发音频。
- 根据不同移动电话,可能在图像尺寸较大时无法显示图 像。此时, 将"JPEG"的"画面设置", 选择"低" 可能可以解决此问题。
- 根据所使用手机及协议,有时可能无法访问摄像机。
- ※ IP地址是可以通过因特网访问的路由器的广域网全球地 址。

(该屏幕截图是NP502的一个示例。)

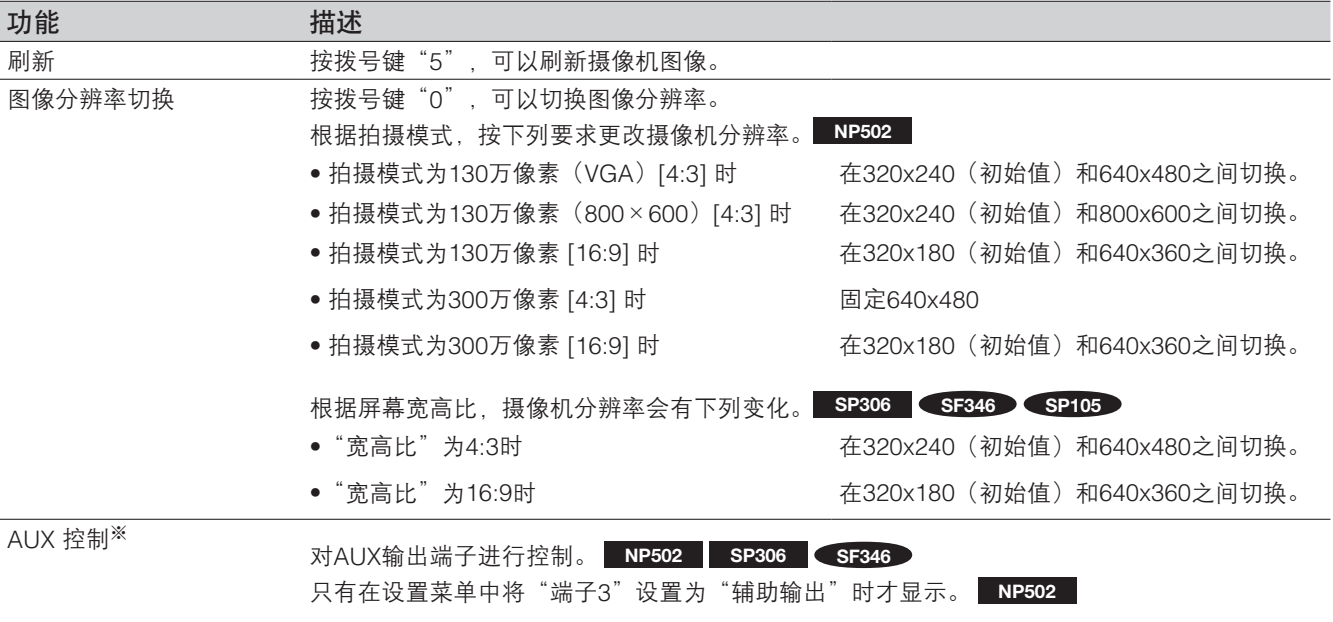

注:

● 进行了"图像分辨率切换"后,所显示的图像分辨率会改变,但是根据所使用的移动电话的型号不同,实际的图像分辨率 有可能不会发生变化。

※ 当"用户验证"设置为"开"时,只有访问级别设置为"1.管理员"或者"2.摄像机控制"的用户会显示。

## 通过移动电话监视图像

通过因特网将移动电话连接到摄像机,可以在移动终端上显示摄像机图像(只显示MJPEG图像)。可以进行图像刷新。

• 以下为匹配的移动终端型号。(截至2011年4月) iPad、iPhone、iPod touch

#### 重要:

• 如显示验证对话框,请输入用户名和密码。用户名和密码的初始值如下: 用户名:admin 密码: 12345

为了提高安全性,请务必更改密码。

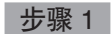

在移动终端中输入"http://摄像机的IP地址/cam"※或

- 者"http://DDNS服务器中注册的主机名/cam"。
- → 将显示摄像机图像。

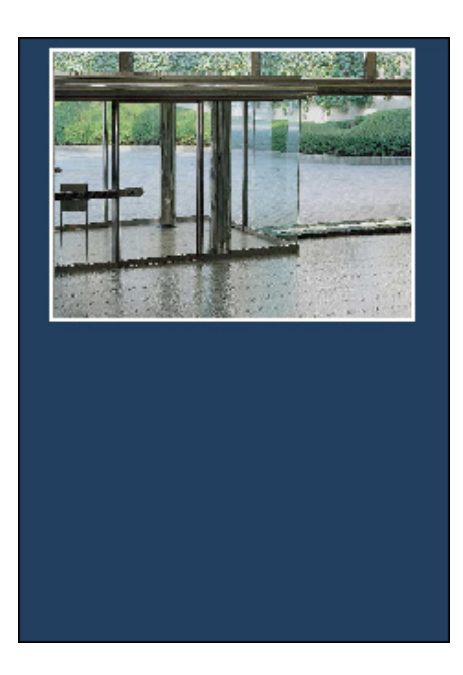

注:

- 如果HTTP端口号要设定为"80"以外的值。在浏览器 的地址栏中输入"http://摄像机的IP地址+: (冒号) +端 口号/cam"※。
- 使用DDNS功能时,请输入"http://DDNS服务器中注册 的主机名+:(冒号)+端口号/cam"。
- 移动电话无法收发音频。
- 根据所使用手机及协议,有时可能无法访问摄像机。
- ※ IP地址是可以通过因特网访问的路由器的广域网全球地 址。

## <关于VIQS>

(请参见"使用说明书 操作设置篇"(PDF)-"进行与视频或音频有关的设置 [视频/音频]"-"进行与图像、背焦、隐私区域 有关的设置 [图像/隐私]") NP502 (请参见"使用说明书 操作设置篇"(PDF)-"进行与视频或音频有关的设置 [视频/音频]"-"进行与图像、焦距、隐私区域 有关的设置 [图像/隐私]") SP306 SF346 (请参见"使用说明书 操作设置篇"(PDF)-"进行与画质、最大变焦、隐私区域有关的设置 [图像/隐私]")● SP105●

点击"图像/音频"页面的 [图像/隐私]。

### [VIQS]

单击 [设置>>] 按钮可以显示与VIQS有关的设置菜单。设置 菜单将会显示在新打开的窗口中。 (该屏幕截图是NP502的一个示例。)

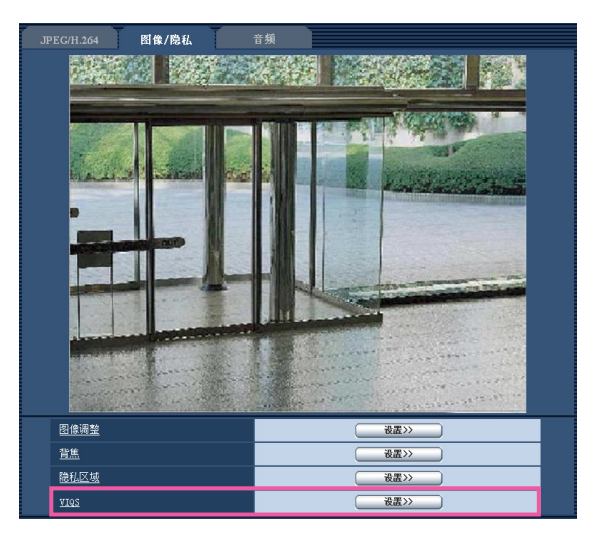

## 进行VIQS的相关设置

在 [图像/隐私] 标签页, 点击"VIQS设置"的 [设置>>] 按钮。 可以将拍摄环境(图像)中所指定范围的画质提高,使得图像更清晰。 仅H.264图像可以进行VIQS设置。 进行VIQS设置后要确认图像时,先在实时页面显示H.264图像后再确认。

[VIQS(H.264(1))]

通过"开"或"关"选择在H.264 (1) 的传送图像中是否 使用VIQS功能。 初始值:关

#### [VIQS(H.264(2))]

通过"开"或"关"选择在H.264 (2) 的传送图像中是否 使用VIQS功能。 初始值:关

### 重要:

• 将"VIQS设置"设置为"开"后,将JPEG/H.264的拍 摄模式或者宽高比从"4:3"变更为"16:9"时, 请务必 确认VIQS的设置值没有超出最大设置范围。

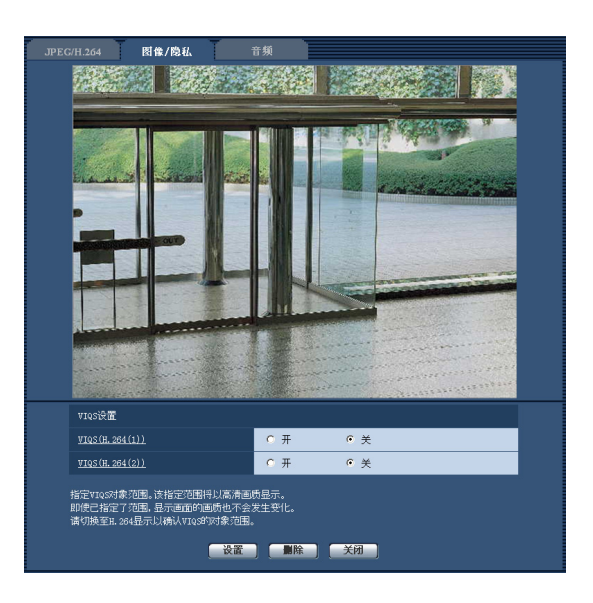

## 设置VIQS区域

按照以下步骤设置VIQS区域。

## 步骤 1

在图像上拖动鼠标,设置VIQS区域。 → 所指定的区域将以白框显示。

## 注:

• 可选择的VIQS区域大小是有限的。

## 步骤 2

通过"开"或"关"选择是否使"VIQS(H.264(1))" 或"VIQS(H.264(2))"的传送图像有效。

## 步骤 3

点击 [设置] 按钮。

→ 设置内容将应用到摄像机中。要删除所设置区域时, 点 击 [删除] 按钮。

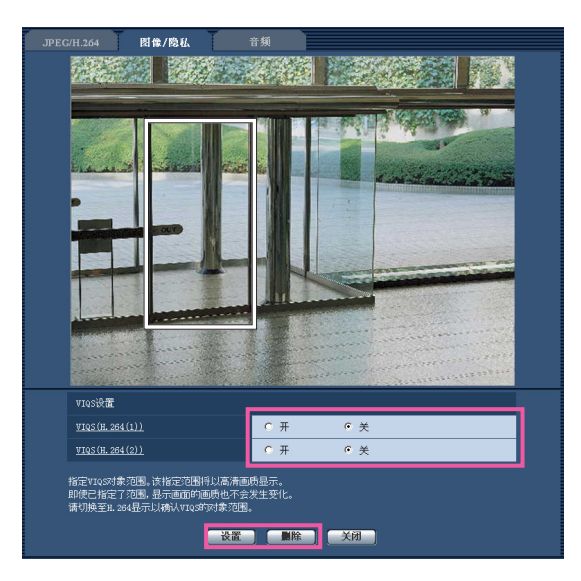

## 重要:

- 不点击 [设置] 按钮,设置内容将无法应用。
- 进行VIQS设置后要确认图像时,先在实时页面显示H.264图像后再确认。

# 对DDNS进行设置 [DDNS]

(请参见"使用说明书 操作设置篇"(PDF)-"进行与DDNS有关的设置 [DDNS]")

点击"网络"页面中的 [DDNS] 标签页。

通过因特网访问摄像机时,必须设置DDNS功能。在摄像机中使用DDNS功能时,可使用下列DDNS服务。

• Viewnetcam

#### 重要:

• 利用DDNS服务之前,需在路由器中进行端口转发设置。

注:

• "Viewnetcam"服务是本公司推荐的DDNS服务。有关"Viewnetcam"服务的信息,请参见"Viewnetcam"服务的网站 (http://www.viewnetcam.com/)

## 关于DDNS服务(IPv4/IPv6)

利用DDNS服务后,可通过因特网查看摄像机图像。

DDNS服务是一种将动态全球地址与域名进行绑定的服务。可设置本公司推荐的DDNS服务即"Viewnetcam"服务。很多网络 服务商提供的服务都是全球地址不固定,在不断变化,因此一段时间之后,可能将无法通过先前的全球地址访问摄像机。通过 因特网访问全球地址不固定环境中的摄像机时,需要以下任意一种服务:

• DDNS服务("Viewnetcam"服务等) 一种即使全球地址发生变化,也可通过注册的固定域名(例如:\*\*\*\*\*.viewnetcam.com)进行访问的服务。利用IPv6连接 时,也需要参加域名服务。

关于"Viewnetcam"服务的详细信息,请参见"Viewnetcam"服务的网站(http://www.viewnetcam.com/)。

• 固定IP地址服务(签约网络服务商的服务等) 一种全球地址(固定)不变的服务。

## DDNS服务的架构(以Viewnetcam服务为例)

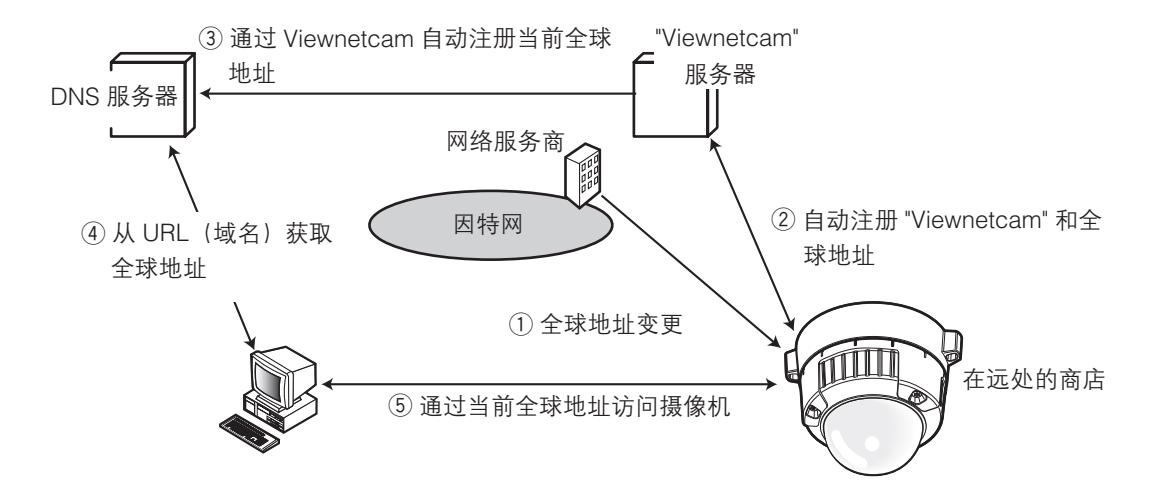

- 1. 签约网络服务商将全球地址分配到路由器(或摄像机)。此时被分配的全球地址不固定,是变化的地址。
- 2. 如果已参加"Viewnetcam"服务,将向摄像机分配固有"域名"(例如: \*\*\*\*\*.viewnetcam.com)。摄像机自动向"Viewnetcam" 的服务器通知路由器(或摄像机)的全球地址,由此,( "Viewnetcam"的服务器)对摄像机的域名和路由器(或摄像机)的全球 地址进行管理。
- 3. "Viewnetcam"的服务器将由路由器(或摄像机)的全球地址和域名注册到DNS服务器中。
- 4. 通过因特网访问摄像机时, 向网络浏览器输入含域名的URL后, DNS服务器将识别出已注册的路由器(或摄像机)全球地 址。
- 5. 可通过识别出的全球地址访问路由器(或摄像机),对图像进行监控。

注:

- 有关使用的IP地址是否固定,可咨询签约的网络服务商。
- 因特网服务商不同,有时可能会分配本地地址。此时将无法利用DDNS服务,因此请与签约的网络服务商进行确认。

#### [DDNS]

选择是否使用DDNS及使用的DDNS服务。

关:不使用DDNS。

Viewnetcam:使用Viewnetcam服务。

初始值:关

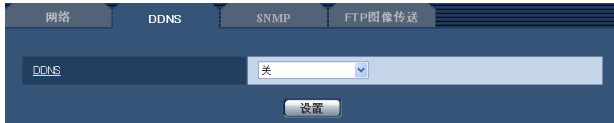

## 使用Viewnetcam服务时

## [摄像机URL]

显示在"Viewnetcam"上注册的摄像机URL。 初次设置时,点击 [设置] 按钮后,将显示临时URL。

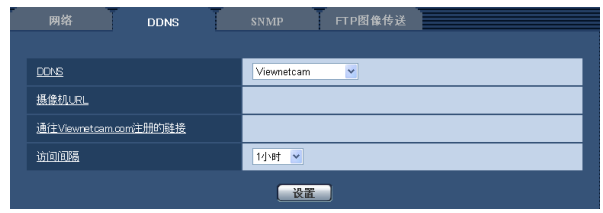

## [通往Viewnetcam.com注册的链接]

点击显示的URL,将在新窗口中打开"Viewnetcam"服务 的注册画面。

在"Viewnetcam"服务的注册画面进行服务注册。

## [访问间隔]

输入检查"Viewnetcam"服务器的IP地址和主机名的间隔 时间:

10分钟/20分钟/30分钟/40分钟/50分钟/1小时 初始值:1小时

## Viewnetcam服务的注册步骤

## 步骤 1

点击"通往Viewnetcam.com注册的链接"中显示的URL。  $\rightarrow$  "Viewnetcam"服务的注册画面将在新窗口中打开。

#### 步骤 2

访问。

按照画面提示,进行"Viewnetcam"服务的注册。

→ 若不显示"Viewnetcam"服务的注册画面,请确认电 脑是否连接到因特网,并点击网络浏览器的刷新按钮。 显示"开始服务"后,请关闭注册页面。 可使用注册时选择的摄像机URL访问摄像机。但链接到 与摄像机在相同网络(LAN)的电脑时无法通过该URL

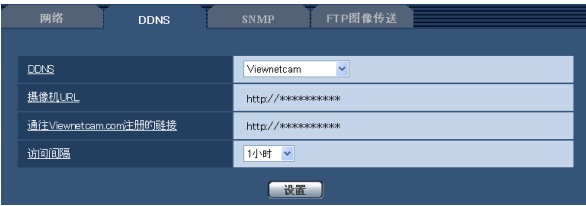

#### 注:

- 在"Viewnetcam"上的注册结束后,将显示"摄像机 URL"中注册的URL。(注册的摄像机URL可能最多需 要30分钟左右才能生效。)
- 注册后想要注销"Viewnetcam"服务时,请访问 "Viewnetcam"服务的网站(http://www.viewnetcam. com/) 进行解约。
- 访问"通往Viewnetcam.com注册的链接"旁边显示的 URL后, 可确认"可见网络"服务中的注册信息。若不 显示URL,请确认电话已连接到互联网,并点击 [设置] 按钮。
- 路由器全球地址发生变化,经常无法访问时,请将"访 问间隔"设为较小的值。

# 确认"Viewnetcam"服务的注册信息

可以确认摄像机是否注册了"Viewnetcam"服务。

确认状态 [状态](请参见"使用说明书 操作设置篇"(PDF) - "摄像机的维护 [维护]") 单击"维护"页面的[状态]标签页。 此处可以确认摄像机的状态。

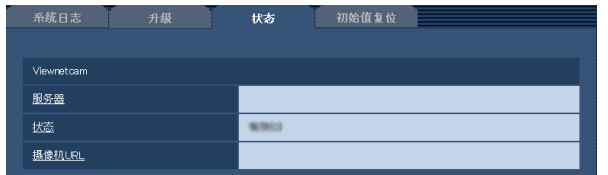

## [Viewnetcam]

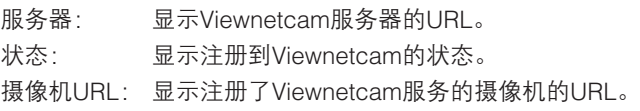

注:

● 关于状态的显示内容(Viewnetcam, UPnP功能, 自我诊断), 请参见光盘(附件)上的"Readme"文件。

## 关于"Viewnetcam"的错误指示

系统日志中增加以下内容。(请参见"使用说明书 操作设置篇"(PDF) - "关于显示系统日志")

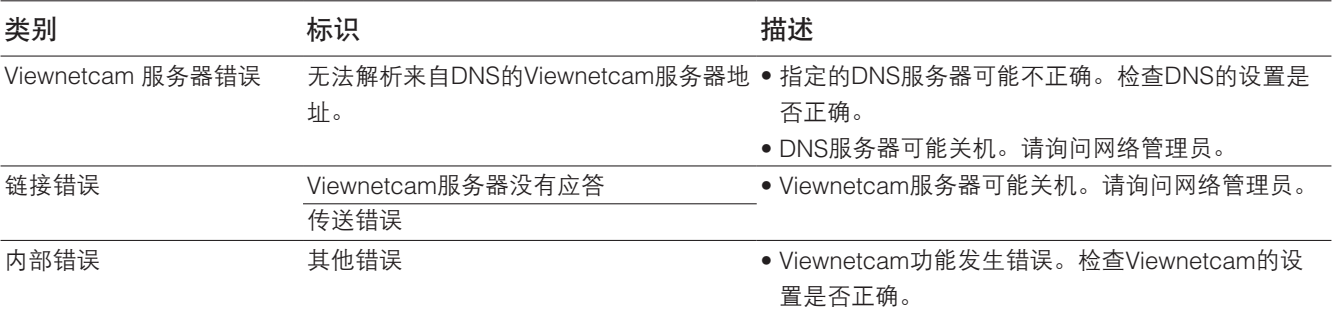

# <关于播放器软件>

(请参见"使用说明书 操作设置篇" (PDF) "播放器软件"和其他附件)

播放器软件已升级。参见本产品说明书时,请分别将"网络摄像机播放器4"和"nwcv4setup.exe"替换成"网络摄像机播放 器4S"和"nwcv4Ssetup.exe"。